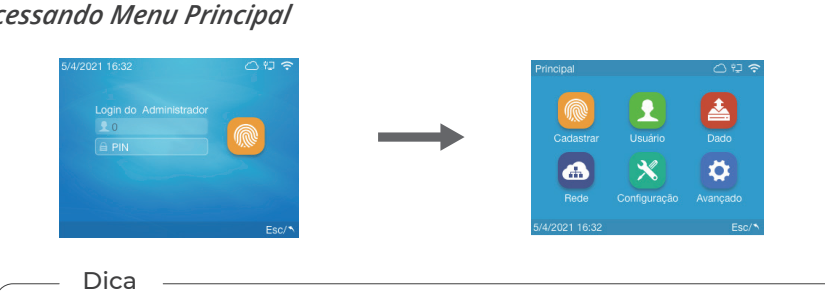

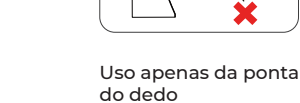

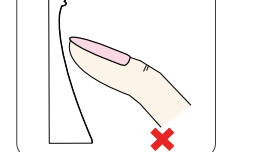

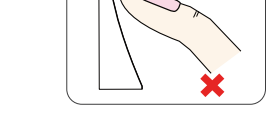

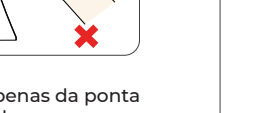

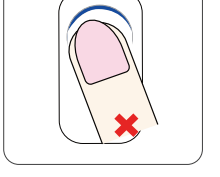

Biometria posicionada de forma inclinada.

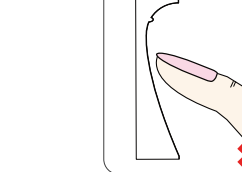

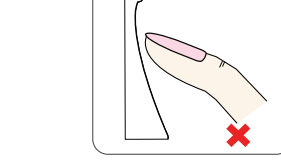

Insira o dedo no centro do sensor, aproveitando ao máximo a sua área de leitura.

#### • Modo Incorreto:

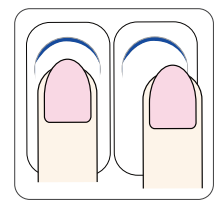

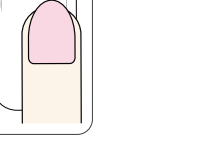

#### Modo Correto:

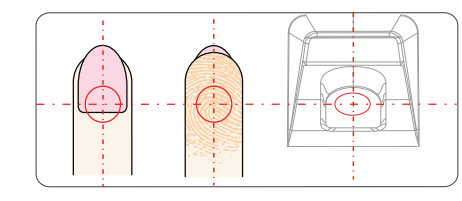

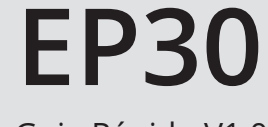

Guia Rápido V1.0

#### www.anviz.com

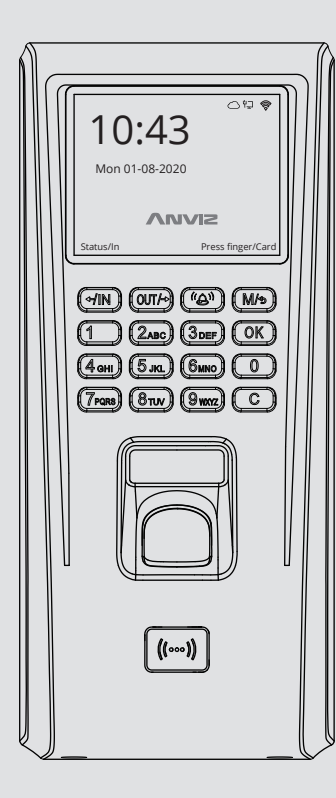

10:43

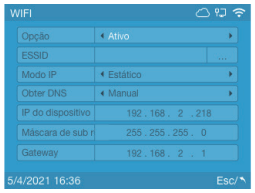

*2. Recomendações de Cadastro Biométrico*

# *3.Guia de Operação do Dispositivo*

# *Acessando Menu Principal*

#### *Configurações Básicas*

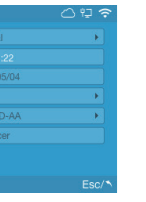

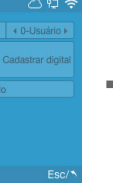

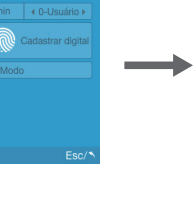

*1. Conteúdo da Embalagem*

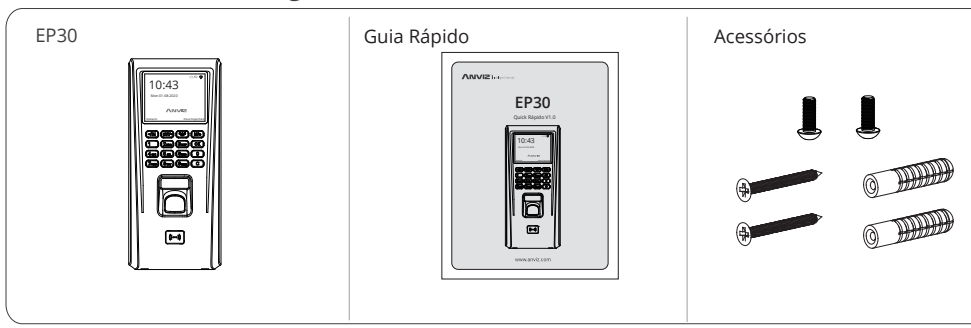

#### *Cadastrar Usuário*

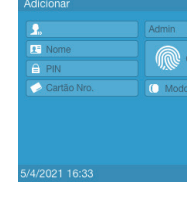

# *Configuração Wi-Fi (Opcional)*

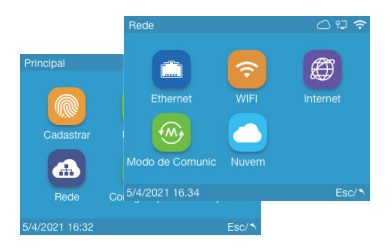

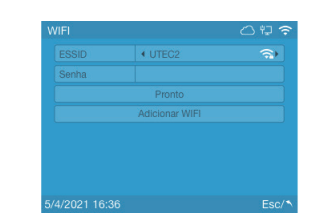

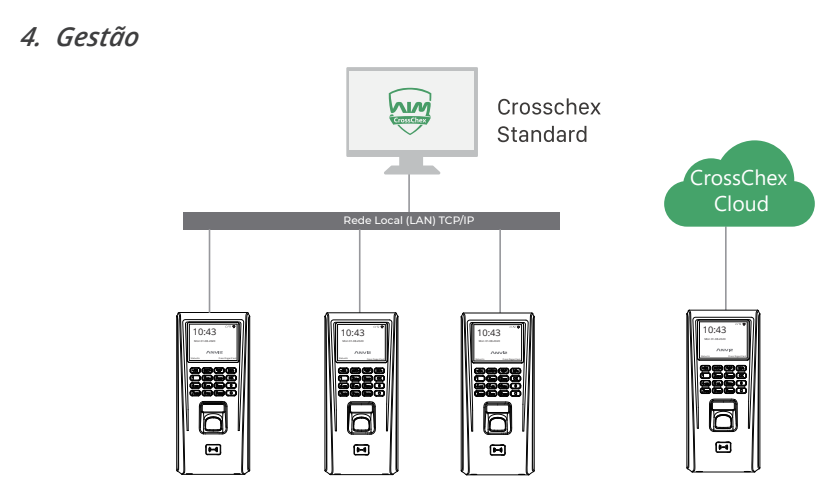

<u>and</u>

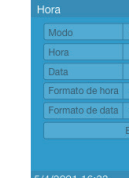

Selecione "Configurações" > "Data&Hora" para configurar data e hora do terminal.

Selecione "Usuários" > "Adicionar." Insira o ID e pressione "OK" para completar as informações do usuário.

Aproxime o cartão RFID no dispositivo para cadastrá-lo e pressione "OK" para avançar ao

cadastro biométrico.

Insira e retire o mesmo dedo três vezes no sensor para cadastrar a impressão digital.

#### $\overline{\phantom{a}}$  Dica  $\overline{\phantom{a}}$

Selecione "Configurações" > "Dispositivo" para configurar o ID do dispositivo e alterar a senha de administrador padrão.

Reset de Fábrica | Reincia

1 do Administra († 12345)<br>tch web († 4. Sim († 13. února 14. Sim († 13. února 14. př. 14. února 14. př. 14. př. 14. př. 14. př. 14. př. 14. př. 14. př. 14. př. 14. př. 14. př. 14. př. 14. př. 14. př. 14. př. 14. př. 14. p

cricao Projeto :<br>Dispositivo:(0-99999999)

Selecione "Rede" > "WiFi". No campo "ESSID" clique em "...." para escolher a rede Wi-Fi.

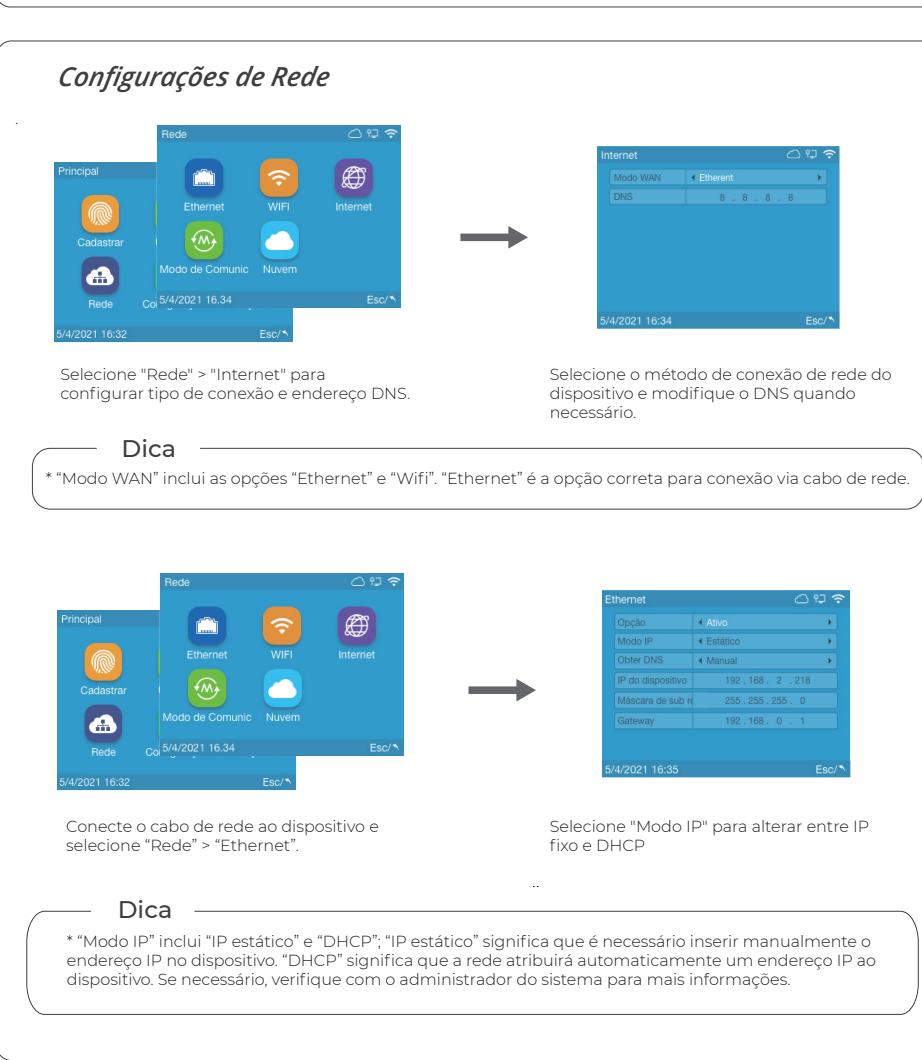

Selecione a rede e insira a senha corretamente. Utilize as dicas da página 3 se necessário. Clique em "Pronto" após inserir a senha Wi-Fi.

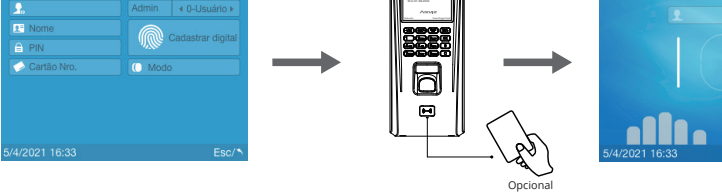

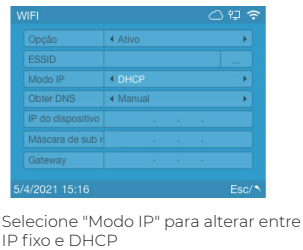

O dispositivo vem de fábrica configurado com ID 0 e senha 12345. Você pode alterar a senha ou definir outro usuário como Admin mais tarde.

\* Alterando Tipos de Caracteres no Teclado Virtual Selecione a barra de texto no dispositivo e pressione a tecla [Campainha] para ativar o método de entrada do dispositivo. Na parte inferior da tela aparecerá a opção de entrada. Pressione a tecla [IN] para mudar o método de entrada. "Aa" são letras, "123" números, e ",.!?" pontuação.

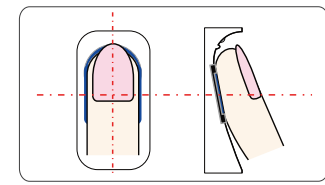

Insira o dedo de forma suave e plana, evitando com que o dedo escorregue no sensor.

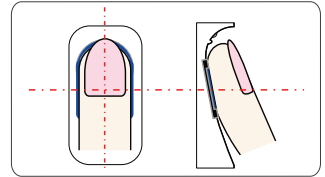

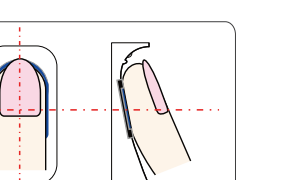

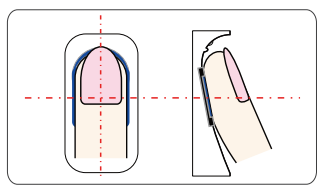

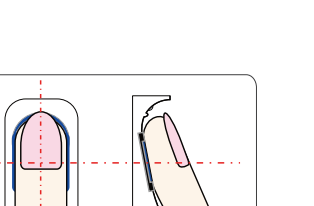

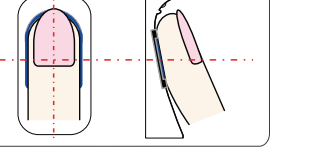

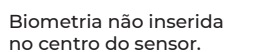

Utilize o CrossChex Standard para gestão local ou o CrossChex Cloud para gestão remota via nuvem.

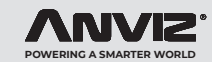

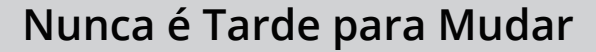

# Prezado(a) cliente:

Obrigado por escolher os produtos Anviz. Como fornecedora a nível global de equipamentos e sistemas de segurança, a Anviz sempre atribuiu grande importância à proteção ambiental, estamos sempre promovendo medidas de melhoria ambiental no círculo de produção, embalagem, logística e vendas.

Como diz o ditado "Nunca é Tarde Para Mudar" – Durante muitos anos, a Anviz gravou milhões de CDs, fornecendo-os junto com nossos dispositivos para todo o mundo. Desde 1º de junho de 2019, a Anviz lançou a campanha "CD Free" auxiliando na proteção ao meio ambiente. Forneceremos desde então códigos QR para que você baixar os documentos eletrônicos e termos assim a certeza de que você entenderá como instalar e usar os dispositivos Anviz.

A Anviz agradece sua compreensão e apoio aos nossos pequenos esforços para proteger os recursos naturais.

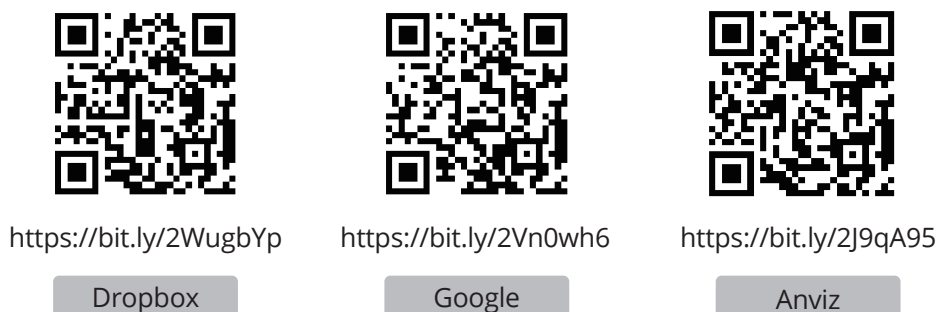

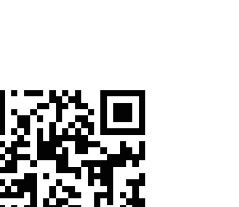

#### *5. Conectando ao CrossChex Cloud (Nuvem)*

# **Importante**

Siga o diagrama de instalação conforme ele é exibido. Produtos danificados devido a má instalação não são cobertos pela garantia

# *8. Instalação com Fonte de Controle de Acesso Dedicada (BOT)*

## *10. Instalação Antivandalismo (com Controladora SC011)*

#### *9. Instalação com Fontes Convencionais*

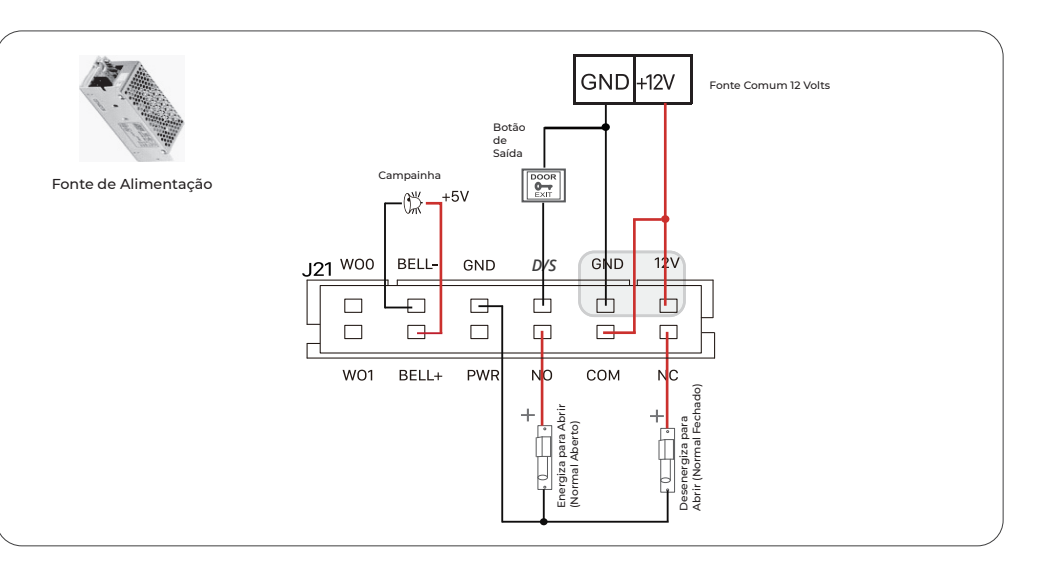

Botão In de Saída

O nome ANVIZ e seus produtos são marcas registradas e protegidas sob as leis dos Estados Unidos. Seu uso não autorizado é proibido. Para obter mais informações, visite www.anviz.com ou envie um e-mail para vendas@anviz.com

∥ ੴ

(Normal Aberto)

+

# *7. EP30 Descrição da Interface / Pinagem*

| Usuário     | Dado     |
|-------------|----------|
|             |          |
| onfiguração | Avançado |
|             |          |

Dentro do Menu Principal, Selecione "Rede".

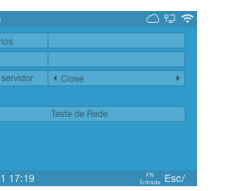

Selecione "Nuvem".

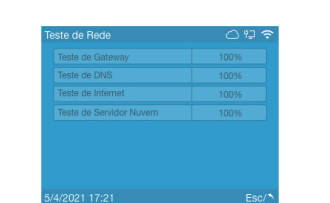

1, Instale o software CrossChex Standard e insira a conta padrão: Admin, deixe a senha em branco e

pressione "Enter".

2, Vá para a aba "Dispositivos" e clique "Adicionar. Haverá um botão "Buscar", clique-o. O sistema buscará automaticamente o dispositivo que já deverá estar conectado previamente e no mesmo segmento de

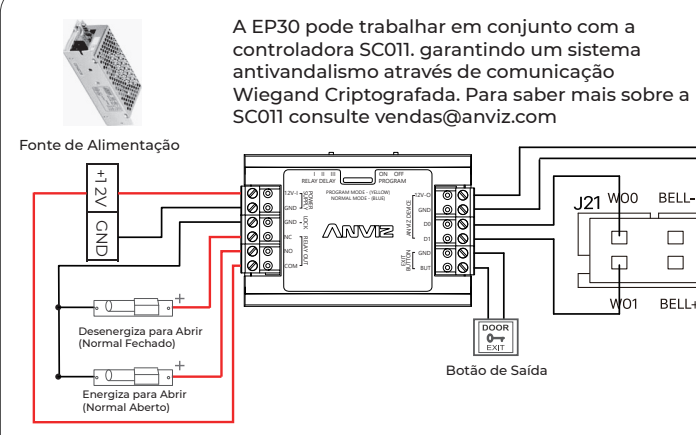

BELL- GND *D/S*  $\Box$  $\begin{array}{cccccccccccccc} \Box & \Box & \Box & \Box & \Box \end{array}$  $\Box$ BELL+ PWR NO COM

rede.

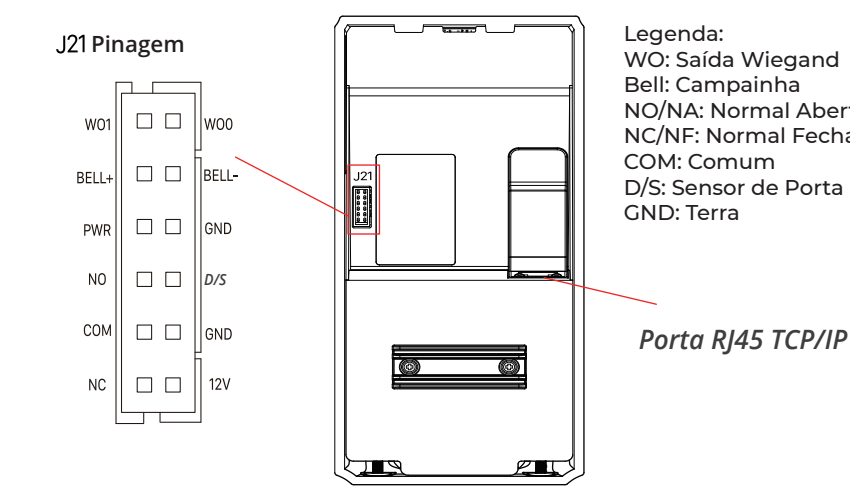

3, Clique no botão "Sincronizar data e hora" para comunicar-se com o dispositivo e ajustar o horário do

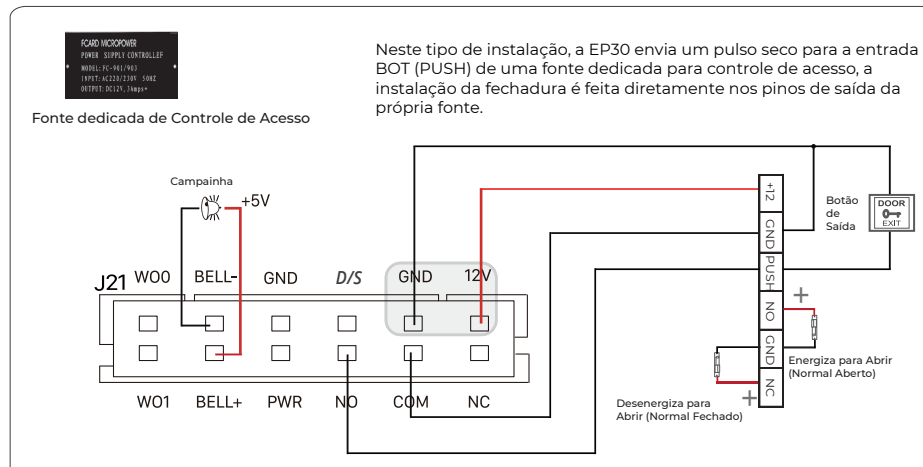

dispositivo.

# **ANVIZ**

Insira "Manual" no campo "IP servidor", em seguida insira o código e a senha de sua conta nuvem. Insira manualmente o endereço "device.us.crosschexcloud.com" no campo "IP Servidor". Utilize as dicas da página 3 se necessário. Para criar uma conta nuvem acesse "us.crosschexcloud.com". Clique em Teste Internet após completar os dados.

### *6. Conectando ao CrossChex Standard*

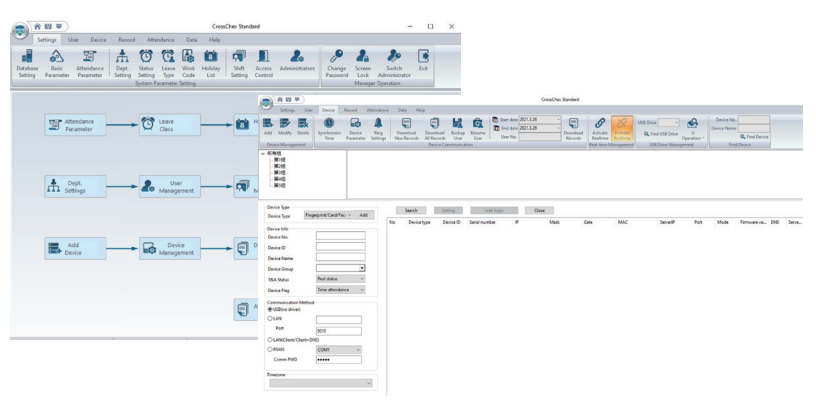

WO: Saída Wiegand NO/NA: Normal Aberto NC/NF: Normal Fechado D/S: Sensor de Porta

© 2021 Anviz Global Inc. Todos os direitos reservados.